## **نحوه استعالم تاییدیه تحصیلی دیپلم**

وارد سامانه تاییدیه تحصیلی به آدرس <u>emt.medu.ir</u> شوید. ابتدا صفحهای مطابق با تصویر زیر نمایش داده میشود، از بین گزینههای موجود » ثبت نام مدرک تحصیلی« را انتخاب کنید.

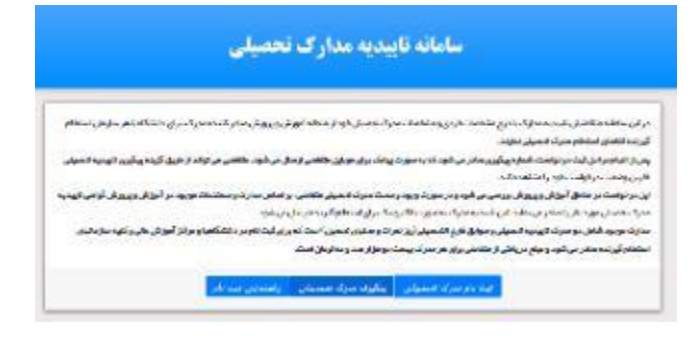

در این مرحله لازم است نظام تحصـیلی خود را مشـخص کنید و با وارد کردن کد امنیتی، گام بعدی را انتخاب کنید (**فقط ق سمت دیپلم و پیش دانشگاهی تکمیل گردد(**

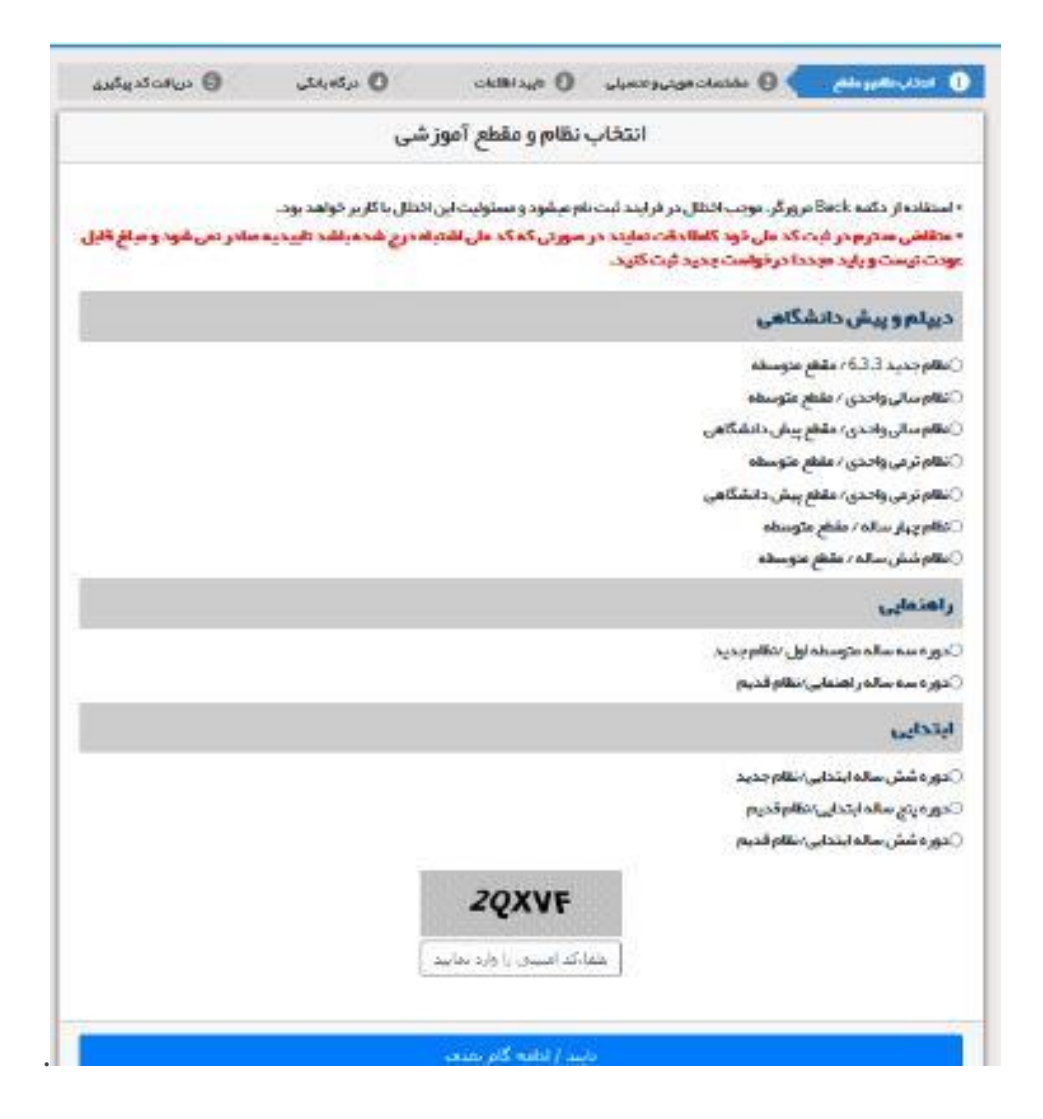

در این مرحله، چند بخش وجود دارد که باید اطالعات هر قسمت را به طور دقیق وارد و تکمیل کنید. **)دانشجویان اتباع به جای کدملی کد دانش آموزی را ثبت نمایند.(**

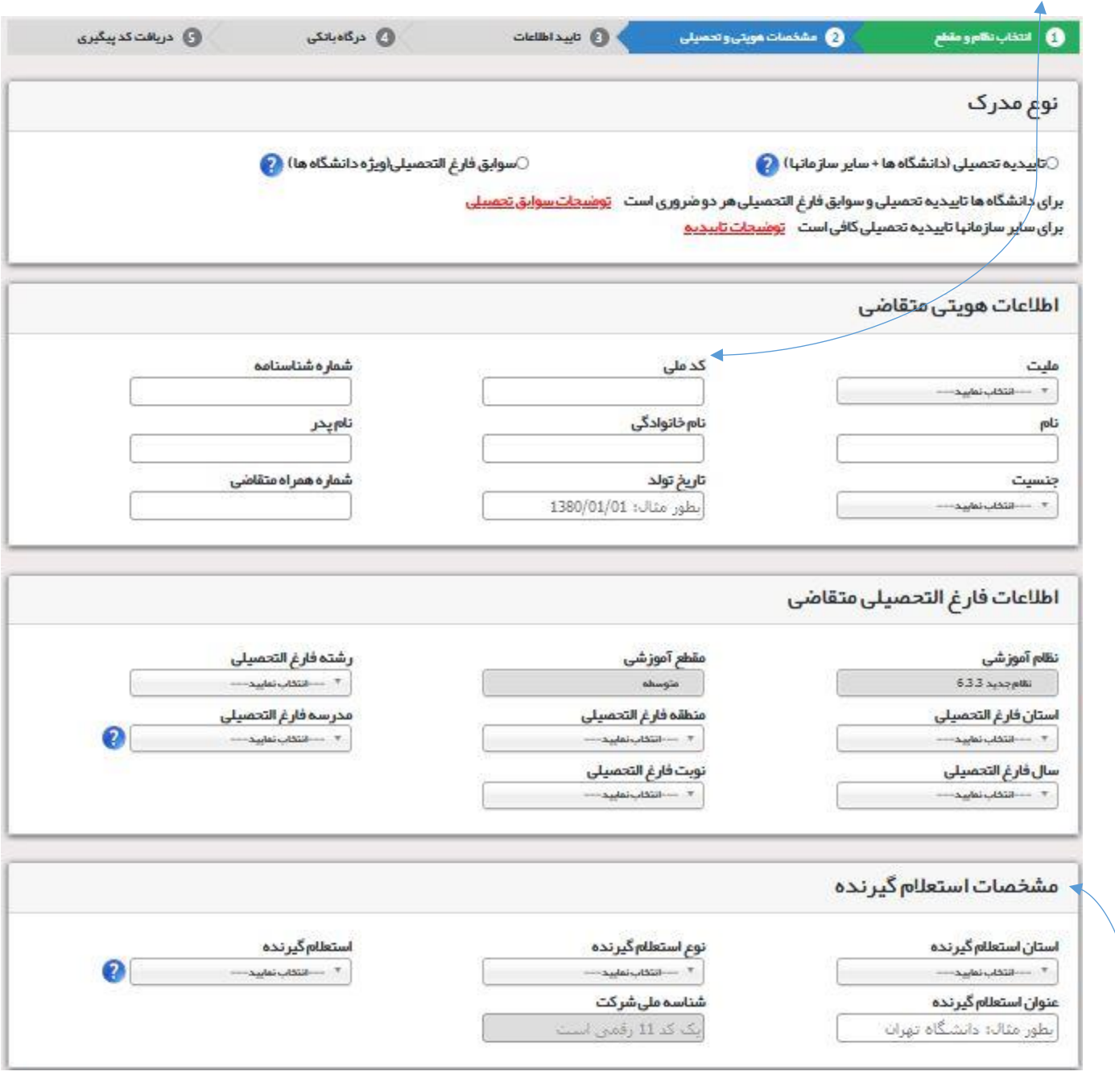

گر قسمت مشخصات استعلام گیرنده:

)**ا ستان: ا صفهان / نوع ا ستعالم گیرنده: دان شگاه دولتی / ا ستعالم گیرنده: دان شگاه کا شان /عنوان ا ستعالم گیرنده: دان شگاه کا شان / کادر شناسه ملی شرکت: نیازی به تکمیل این قسمت نیست.(** در مرحله بعد اطلاعاتی که نمایش داده میشــود را در صــورت درســت بودن تایید کنید. پس از تایید اطلاعات در قســمت بعد وارد مرحله پرداخت میشوید. پس از انجام همه مراحل و پرداخت هزینه، کد پیگیری برای شما ارسال میشود. برای تیگیری تاییدیه ثبت نام الزم است در صفحه اول » تیگیری تاییدیه تحصیلی« را انتخاب کنید.

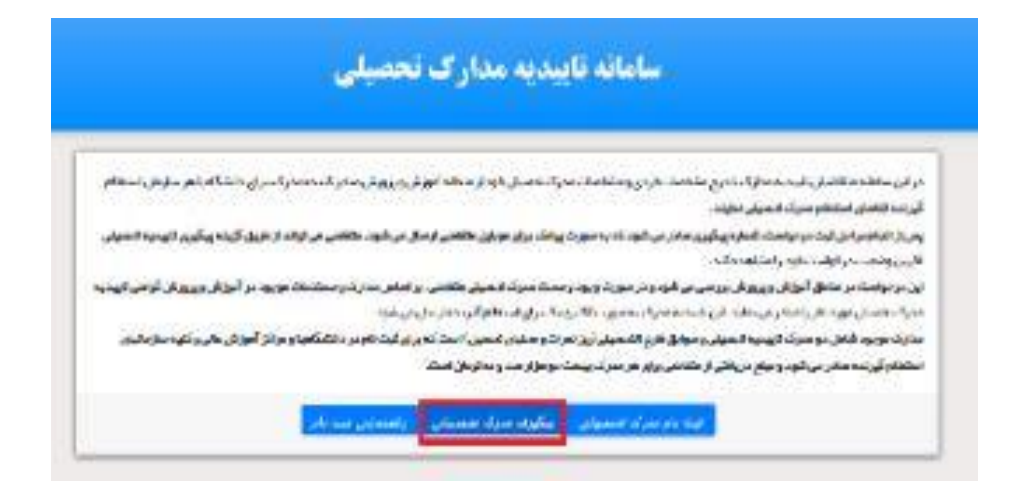

در مرحله بعد، کد رهگیری را وارد نموده و روی بخش ادامه ضربه بزنید تا به صفحه جدیدی منتقل شده و از وضعیت تحصیلی خود آگاه شوید

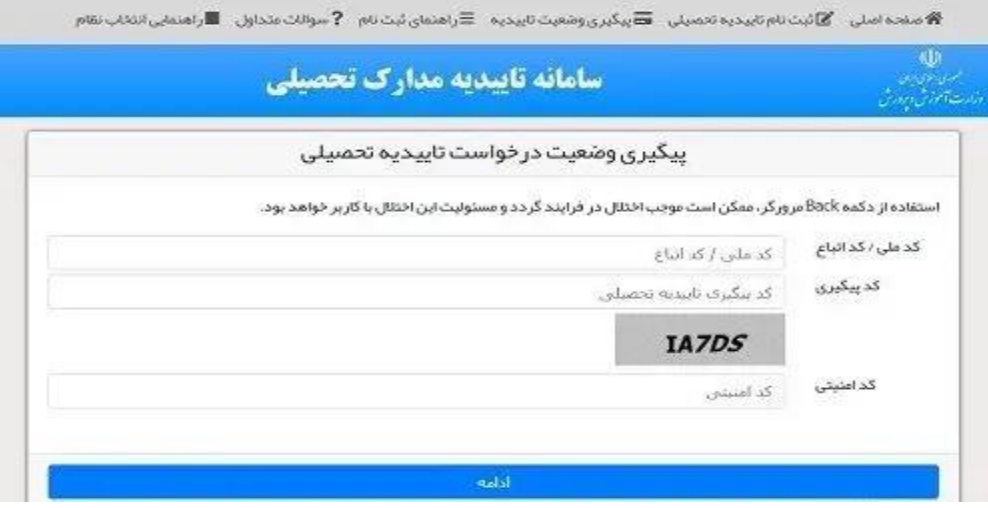